# **Matchprint** Professional Server for Xerox DocuColor 12 Printer/Copier

Windows 2000 Server Restore Instructions

**Supports**  Dell Precision 650

Part number - KY0730484

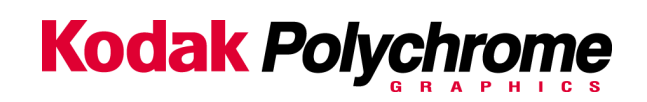

#### **Trademarks**

#### **©2003 Kodak Polychrome Graphics. All rights reserved.**

Matchprint is a trademark of Kodak Polychrome Graphics. Kodak is a trademark of Eastman Kodak Company. All trademarks and registered trademarks used herein are the property of their respective owners. January 2003. Revision B. Matchprint Professional Server IIx v3.0

# **Overview**

This Restore version (3.0) supports the Matchprint Professional Server v3.0 and the Matchprint Professional Server IIx, Dell Precision 650.

The Matchprint Professional Server Restore process completely **re-images** your hard disk drive and "restores" the Windows 2000 Server Operating System to the factoryinstalled configuration. Any files currently on the hard drive are lost.

**This is an important step!** Your entire system disk drive is erased when you run the Restore process. There is no way you can restore this information if you do not save it to another location at this time. Refer to the MPS v3 Network Guide XD for any Network configuration "how to" settings and the MPS v3 Software Installation Guide for "Saving configurations".

The restore process loads all of the factory-installed software including the following:

- Microsoft Windows 2000 Server with Service Pack 3
- Adobe Acrobat Reader 5.05
- Internet Explorer 5.5 with Service Pack 2

Matchprint Professional Server v3.0 for the Xerox DocuColor 12 must be installed after the Restore process is complete.

## **Restore Kit Contents**

This kit contains the following items:

- Restore Instructions (these instructions)
- Norton Ghost Boot Floppy
- Matchprint Professional Server System Restore CD-ROM (bootable CD)

#### *In addition, you must provide:*

• Windows 2000 Server Product Key (license number) that was included with the Matchprint Professional Server.

**Important!** You will not be able to complete the restore of your drive without the valid Product ID!

### **Restore Instructions**

- 1. Insert the **Norton Ghost Boot floppy** disk, then power on the system.
- 2. Insert the **MPS v3.0 Ghost CD** into the CD-ROM drive. Wait until the following **About Symantec Ghost** screen displays. At the **About Symantec Ghost** window, click **OK**. A menu screen displays.

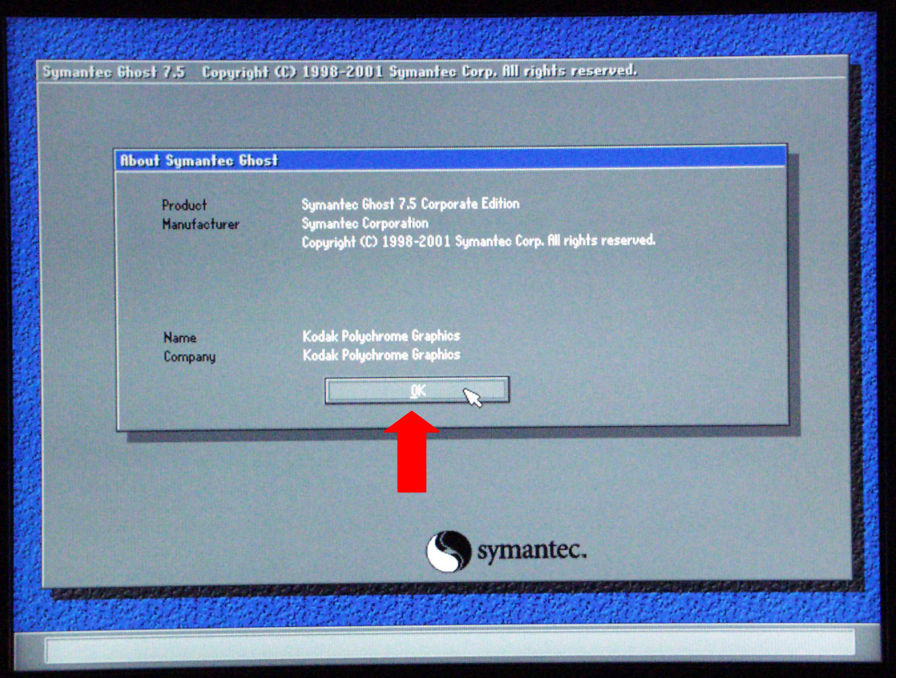

3. At the menu, choose the following path: **Local > Disk > From Image** as shown below

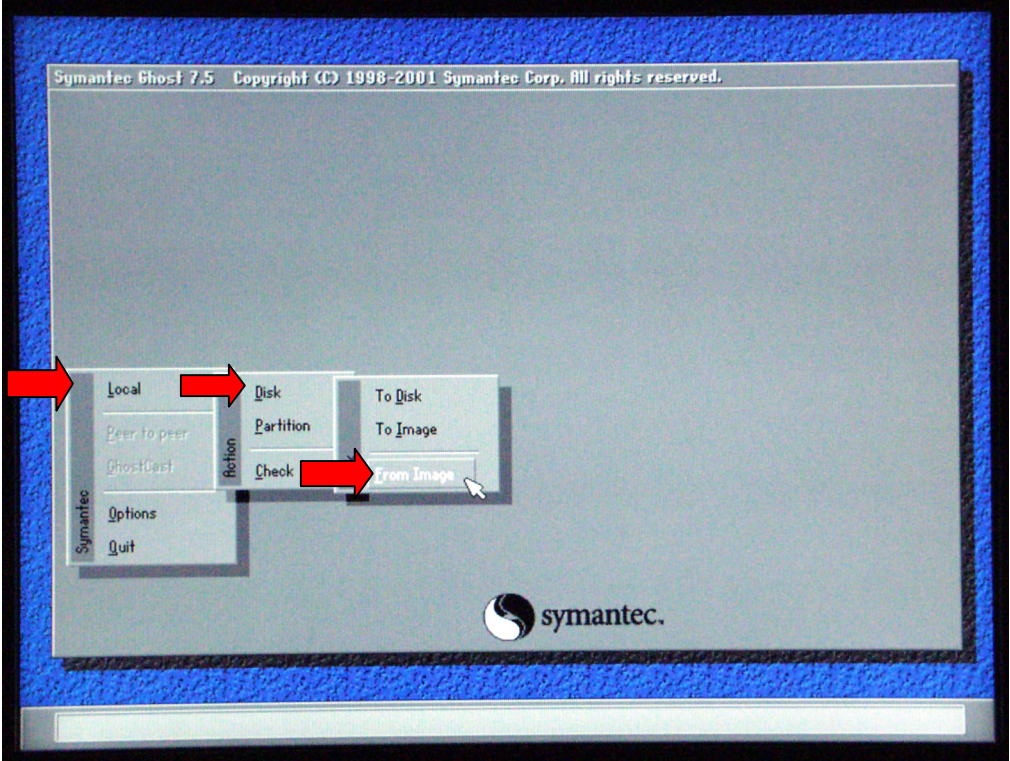

4. At the **Look In** drop-down menu, select **c:[Ghost\_00.1] CD Rom drive**. In the lower portion of the window, select **CDR00001.GHO** file.

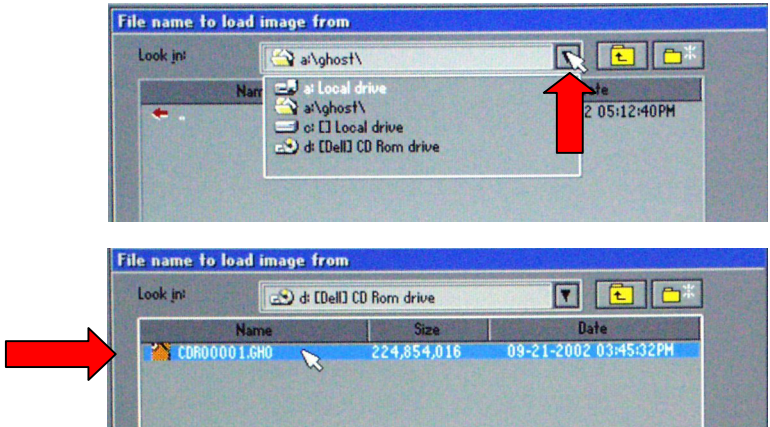

5. At the **Select local destination…** window select **Drive 1**, then select **OK**.

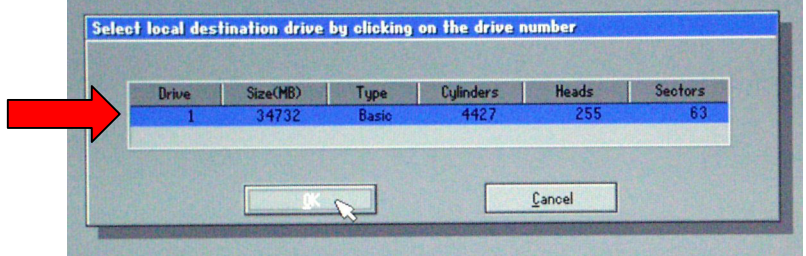

6. At the **Destination Drive Details** window, click **OK**.

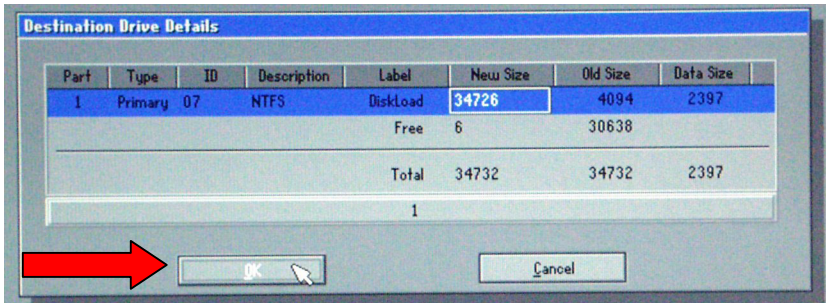

7. At the Question: **Proceed with disk load? Destination drive will be permanently overwritten**, select **Yes**.

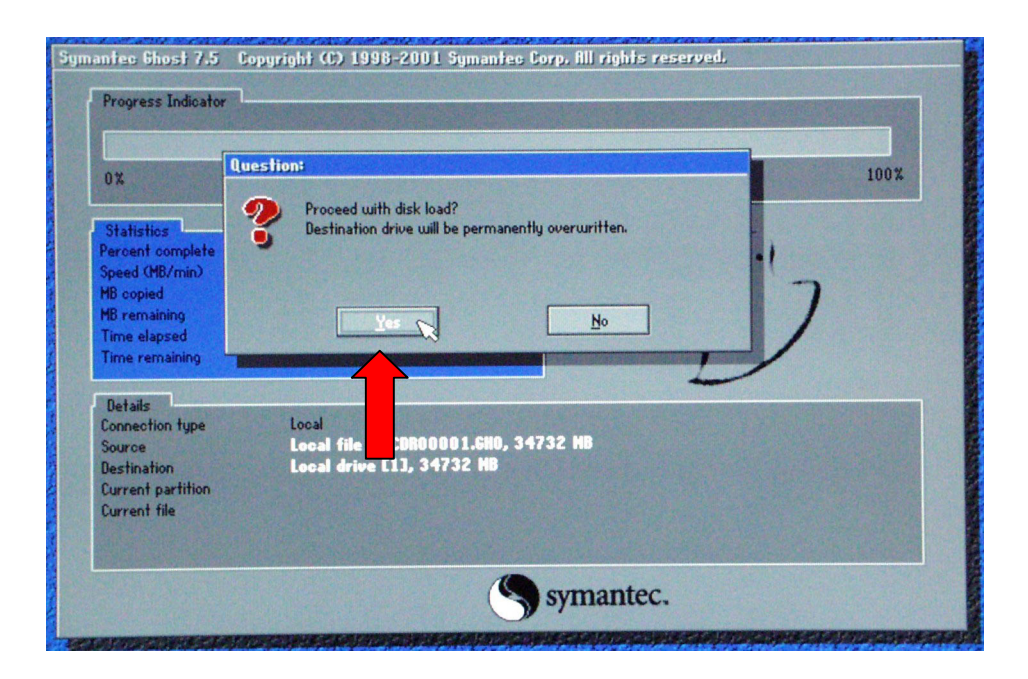

A progress screen displays:

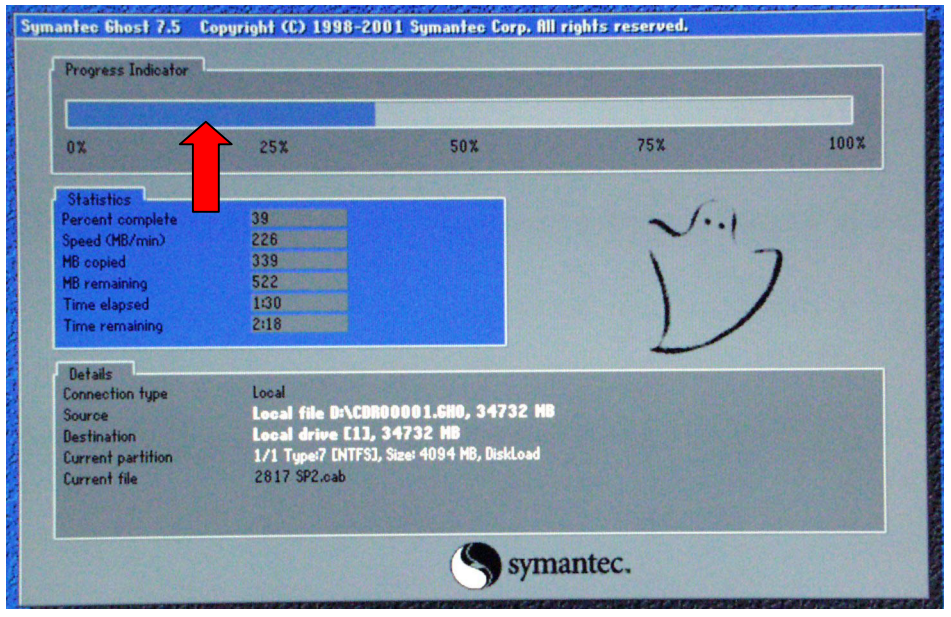

8. When the **Clone Complete** screen displays *eject the CD and floppy*. Click on **Reset Computer**.

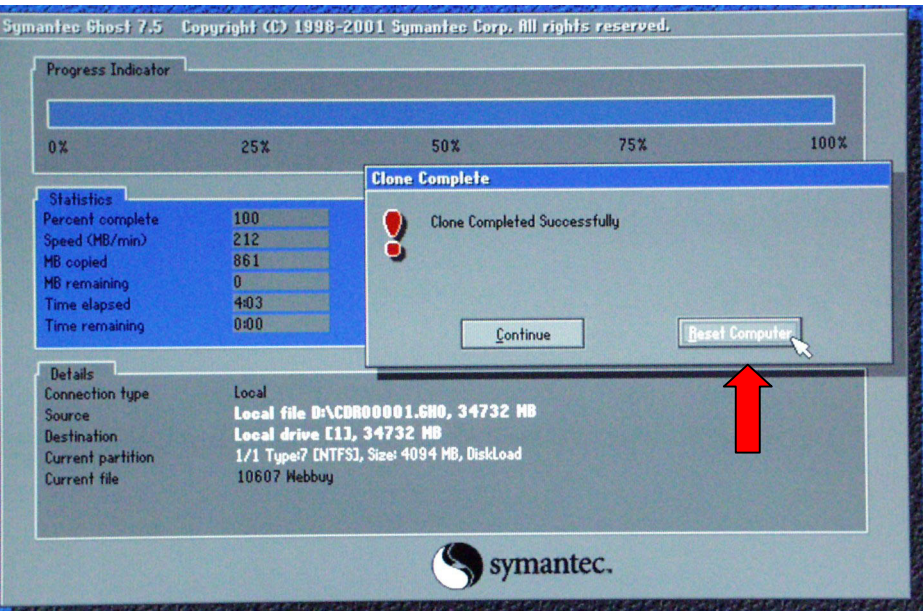

## **Customer Site Setup**

- 1. After completing the previous instructions, and selecting **Reset Computer**, the system launches the **Welcome to Windows 2000 Setup Wizard**. Click on **Next**.
- 2. At the license window, select **I accept the agreement**, and then click on **Next**.
- 3. At the **Personalizing your Software** window, enter the administrator's group name and organization (company). Click on **Next**.
- 4. Enter your **Product Key** in the spaces provided. Click on **Next**. (The Product Key license number is located with the Windows 2000 Server Software that came packaged with this kit.)
- 5. The computer name should be left unchanged unless you know the correct name. This name is determined by Windows 2000.

**Important!** The administrator password and confirmation should be *left blank.*

- 6. Click on **Next**.
- 7. Set the date and time, then click on **Next**.
- 8. Depending on your system configuration, the following **Welcome to the Found New Hardware Wizard** screen may display.

If is does display, continue with  $8a - 8f$ . Otherwise, you are ready to load the Matchprint Professional Server v3.0 application.

a. At the **Welcome to the Found …** screen, click **Next**.

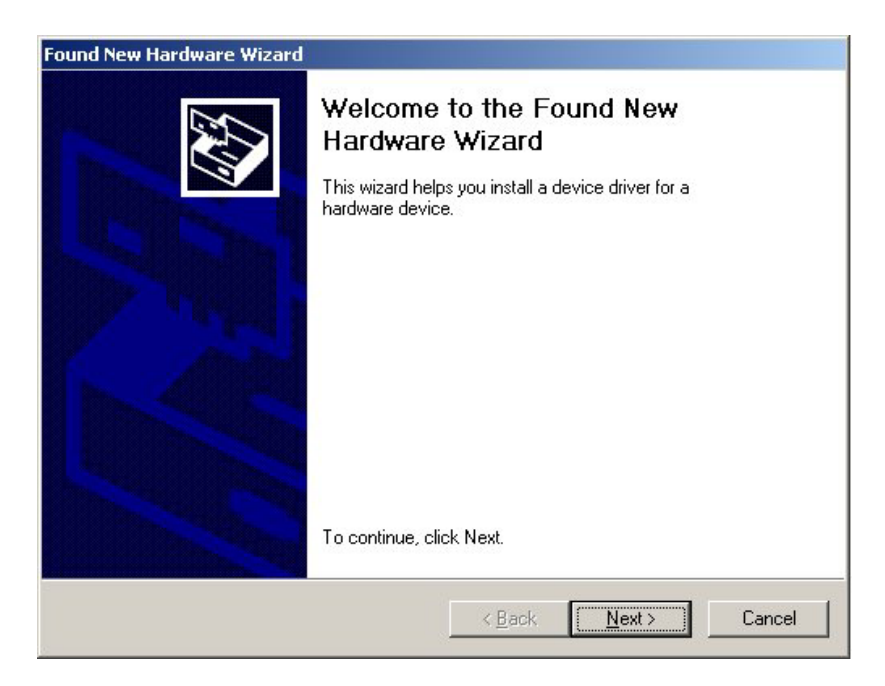

b. At the **Install Hardware Device Drivers** screen make sure the **Search for a suitable driver for my device** is selected. Then, click **Next**.

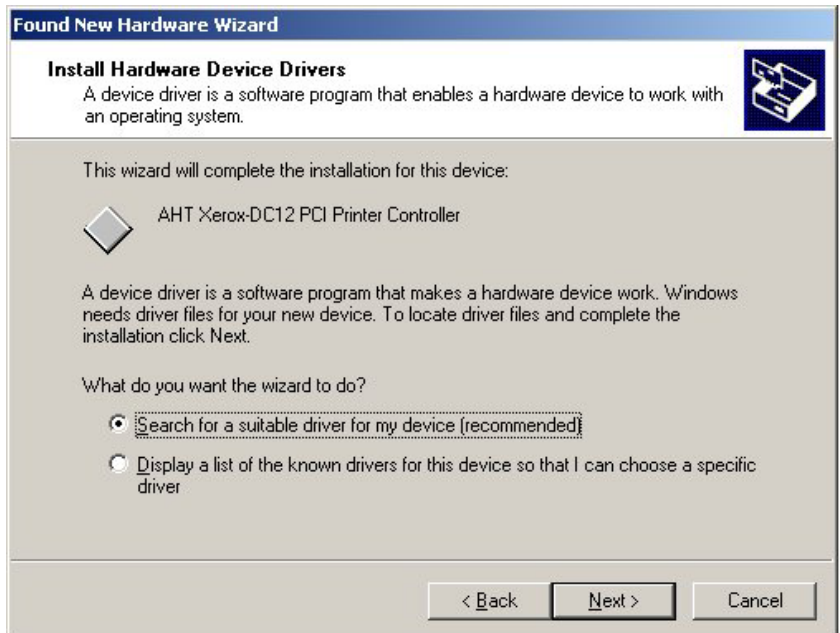

c. At the **Locate Driver Files** screen, make sure **Specify a location** is selected, then click **Next**.

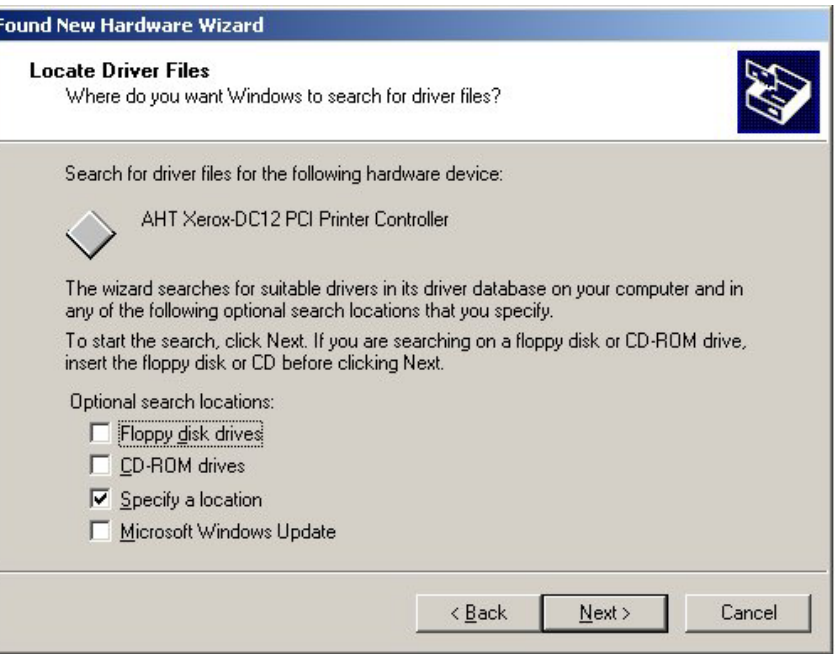

d. At the **Found New Hardware Wizard** window, use the drop-down list box or browse to select **Copy manufacturer's files from**: **c:\AHT Drivers v3.0\DC12**. Then, click **OK**.

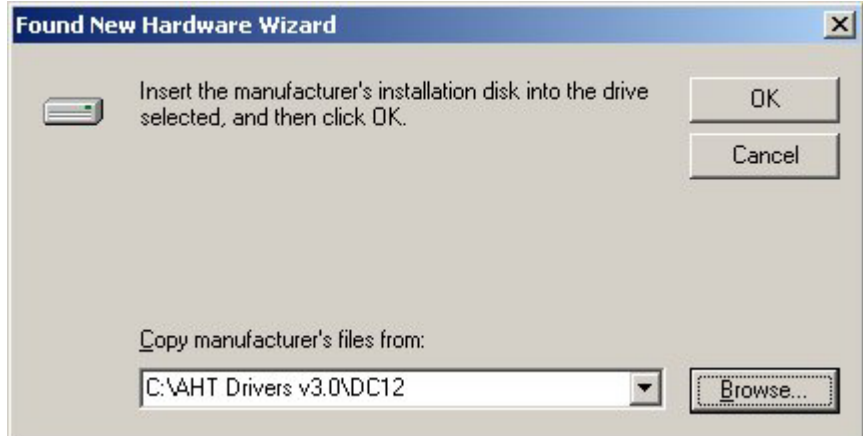

e. At the **Driver Files Search Results** screen, click **Next**.

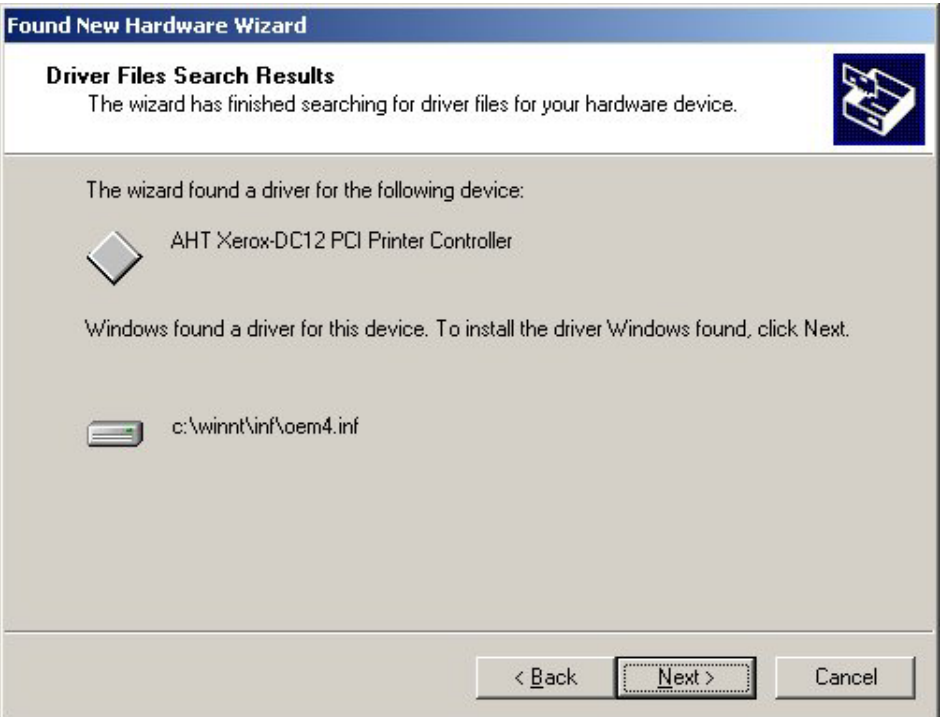

f. At the **Completing the Found New Hardware Wizard** screen, click **Finish**.

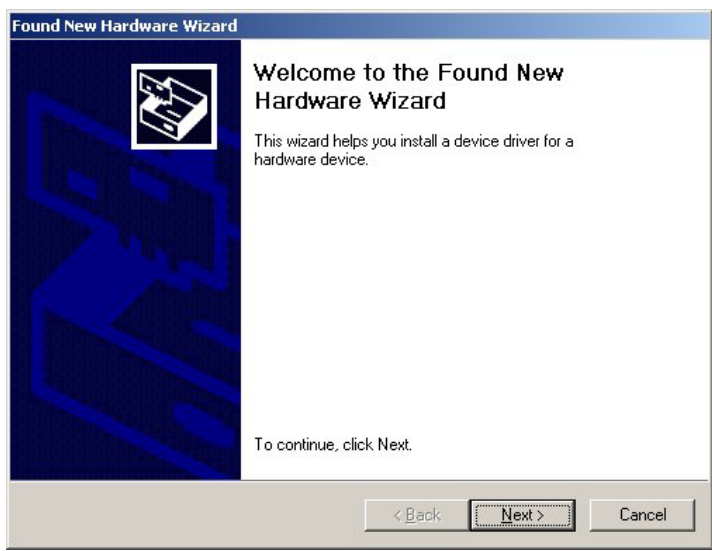

You are now ready to load the Matchprint Professional Server v3.0 application.

# **Technical Support**

If you have any problems upgrading your system, contact technical support for assistance at 1-800-821-2797.